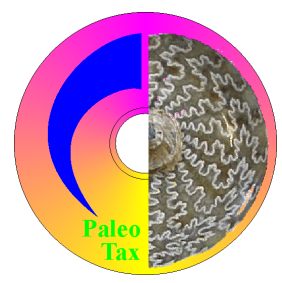

# Hdb2Win

Database Program Release 2.4.1 (May 2018)

Application PaleoTax Service Release 14 Application PalCol Service Release 6

# **Introduction**

This file describes the modifications compared to program release 2.4.0. Please compare also to documentations on older program versions. Version 2.4.1 is a small release that encompasses mainly the correction of errors, and some more funcionality of the system. Higher screen resolution and the tendency that screens mostly grew in width resulted in more display options.

# **Hdb2Win**

# *Installation*

You will download only one file – hdb241xx.exe – that contains the installation program and all the files you need to work with Hdb2Win and applications (xx stands for the built). This file includes the database program, the structures of the applications PaleoTax SR14 and PalCol SR6, and the supporting programs PaleoTax/Graph and PaleoTax/Map. Start the installation program – hdb241xx.exe. You probably should have administrator rights to do so. If you want to work with the application PaleoTax you should at least install "PaleoTax / Database (Hdb2Win)" and "PaleoTax Structure Files". Documentation files will not be installed; please download them separately from the documentation page (http:// www.paleotax.de/pvn10.htm). A previously installed version does not require un-installation. If you want to do so, use the functionality of the operating system (Start / Control / Programs) uninstalling former versions. Uninstall removes only the program, but not configuration files stored in 'c:\Users\ <username>\AppData\Roaming\Hdb2Win'. Uninstall does not remove your databases. The installation of PaleoTax Service Release 14 (PalCol SR 6) does not require the installation of Hdb2Win 2.4.1 before.

# *Options*

The amount of options is increasing with every new version because users are requesting for multiple changes, new features and new options. Because I do not know whether other users agree with these changes, these extras are programmed but are switched off per default. Users like when the front-end of programmes, e.g. the appearance to the user, changes as little as possible from version to version. It can be therefore important to read this chapter since it can be that there is a feature installed that you always have desired.

For the options saved in the HDB2WIN.DAT see the Manual provided for version 2.1 and the documentation files on later versions. Here, only new settings are reported. The current number refers to the functions SSYS and GSYS of the interpreter which have access to this values and is shown in the "Extended Options" function in brackets, as well as the INI TO command in the DB2 configuration files. The name of the setting has the form "Module : Name". The module name corresponds to the file card in the "Extended Options" function (see for details below the list).

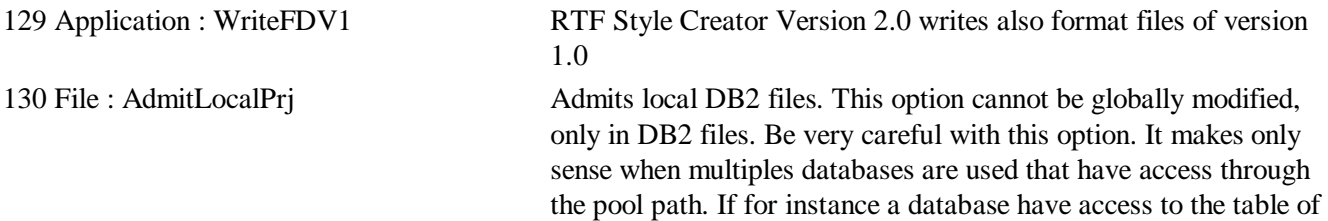

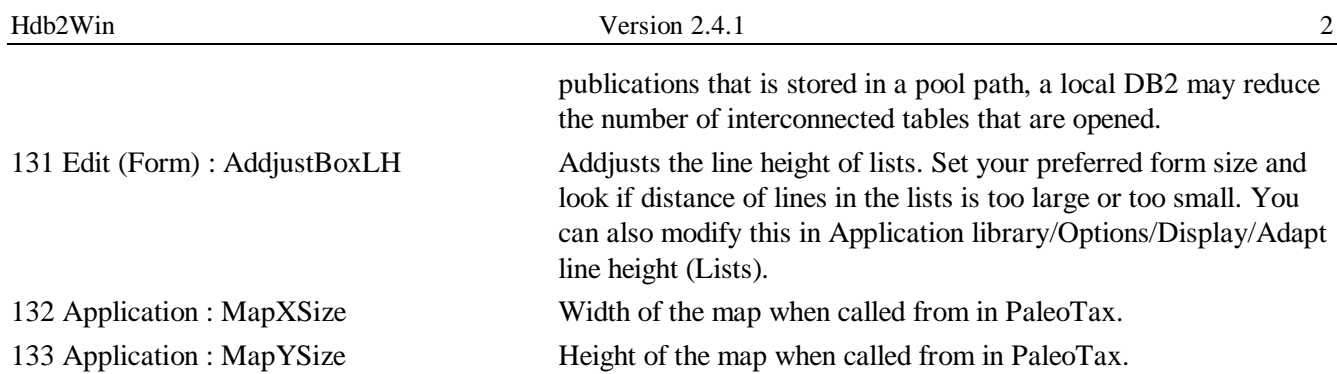

The function to modify these values it behind the button 'Extended Options' which is placed in Application library/Options/Tools. The function opens a edit form with several cards, each for every group (module) of options. The small number in brackets corresponds to the consecutive option number. Just modify the values and press F12 or click on Save. Be careful modifying values; do not pass the indicated ranges. The program does not check anything. Any catastrophic changes can be 'undone' by deleting the file HDB2WIN.DAT in the 'c:\Documents and Settings\ <username>\ Application data\Hdb2Win' folder (Windows XP) or 'c:\Users\<username>\AppData\ Roaming\Hdb2Win' folder (Windows 7/8/10).

# *New functions*

- ANSI(C-Var) converts a string into ANSI
- ASCII(C-Var) converts a string into ASCII
- DYEAR returns the year from a date value

# *Data input*

- Font and font size of the text ("Memo") fields can modified during recording text.
- For the F7REPL command exist a new option: the value 10 defines that the field should be only replaced when the record was modified. Works only in the edit form.
- The function key F2 to insert a special symbol can be used in the text ("Memo") fields.

## *Data output*

• When browsing in the command line, the width of each field can be defined, for example brow name!50,town!100,street!120

## *Images*

To be more flexible in showing images in a designated area in the edit mask, a new object IMAGE is introduced. The declaration in the FRM file should be as following:

IMAGE 198,367,202,386,286,1

So the command IMAGE is followed by an ID number which must be 198 for the moment. The other numbers define the position and size in the format x-position, y-position, x-size, y-size, page. To get an image displayed, an enter procedure must exist that defines which image should be displayed. The below example is from the enter procedure of the table of Specimens (SPECMENS.ENT):

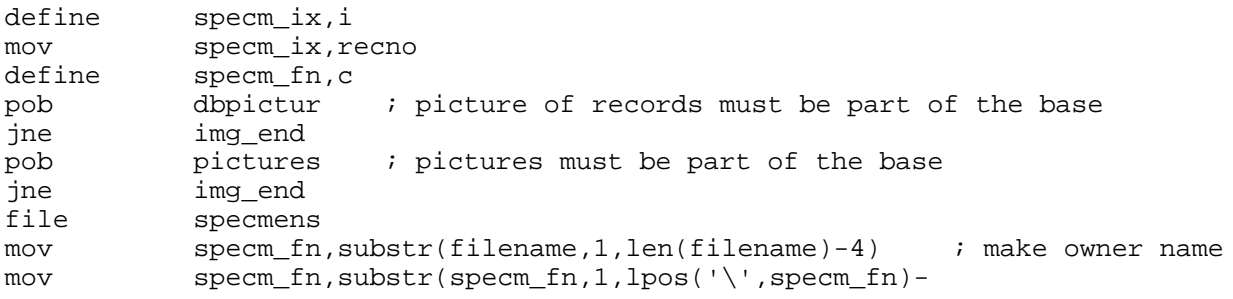

```
1)+'. '+substr(specm_fn,lpos('\',specm_fn)+1,100)
mov specm_fn,substr(specm_fn,lpos('\',specm_fn)+1,100)
; - specm_fn = owner
file dbpictur
reset
cmp reccount,100 ; indexing is faster,
je beginimg \qquad \qquad ; when more records are available
index dbrecord,~pcrec,u 
reset
find specm_ix
:beginimg
cmp dbrecord,specm_ix
je dbrfound
cmp reccount,100
jae img_end ; when indexed leave here
jmp skipimg ; otherwise skip
:dbrfound
cmp owner, specm fn ; check owner
jne skipimg
cmp pcrecord,0
jne found
; - Possible request for a main image here
:skipimg
skip
jneof beginimg
jmp img end \qquad ; nothing found!
:found
: - show the image
IMG.TOC imparam
IMG.SHOW &pcrecord.pgraph ; show image
:img_end
```
It could be easier to create a datafield with the image that should be shown. In this case the program would be much simpler:

```
cmp myimage,'' ; field for the image
je noimage
IMG.TOC imparam
IMG.SHOW &myimage : ; supposed myimage is the fieldname
:noimage
```
#### *Textconverter*

A new and more comfortable program is offered to create and modify the style sheets for RTF file conversion. See Application library/Options/Tools/Edit style sheets 2.0. The output format of the files used by the RTF text converter (TCV, FCH) has not been modified, but the format of the data files. Formerly they had FD as extension, now it is FDN. The new version of the program writes both files, if the option 129 Application : WriteFDV1 is set. Otherwise the program writes only the new version.

# **Interpreter**

- The function key F2 to insert a special symbol can be used in the editor of the interpreter.
- With Ctrl-Ot the current date can be inserted.
- $\bullet$  A detailed description of the interpreter is available as PDF file (IP-1.pdf) from the manual page.

# **Applications**

## *Screen formats*

Hdb2Win still supports all historical screen formats starting with 600x800 pixels. As above mentioned, screens increased more in width than in height. Therefore, more screen formats are added to the list (Application library/Options/Display/Form size). You may also set the form size to the maximal possible size (Application library/Tools/Extended options/Edit (Form)/128). Futurely, the forms of applications (PaleoTax, PalCol) will be adapted to larger and wider screens (1024x1280 or 1024x1600). Data fields will be reduced in height to be able to show more fields at one page.

# *Options*

• On the third file card (Application library/Tools/) is a new button "List of programs". Here it is possible to define which program should be started by the database depending on the file extension. When started the first time, the list is empty. Just tick an empty box and follow the questions. First you have to enter a file extension and then select the program.

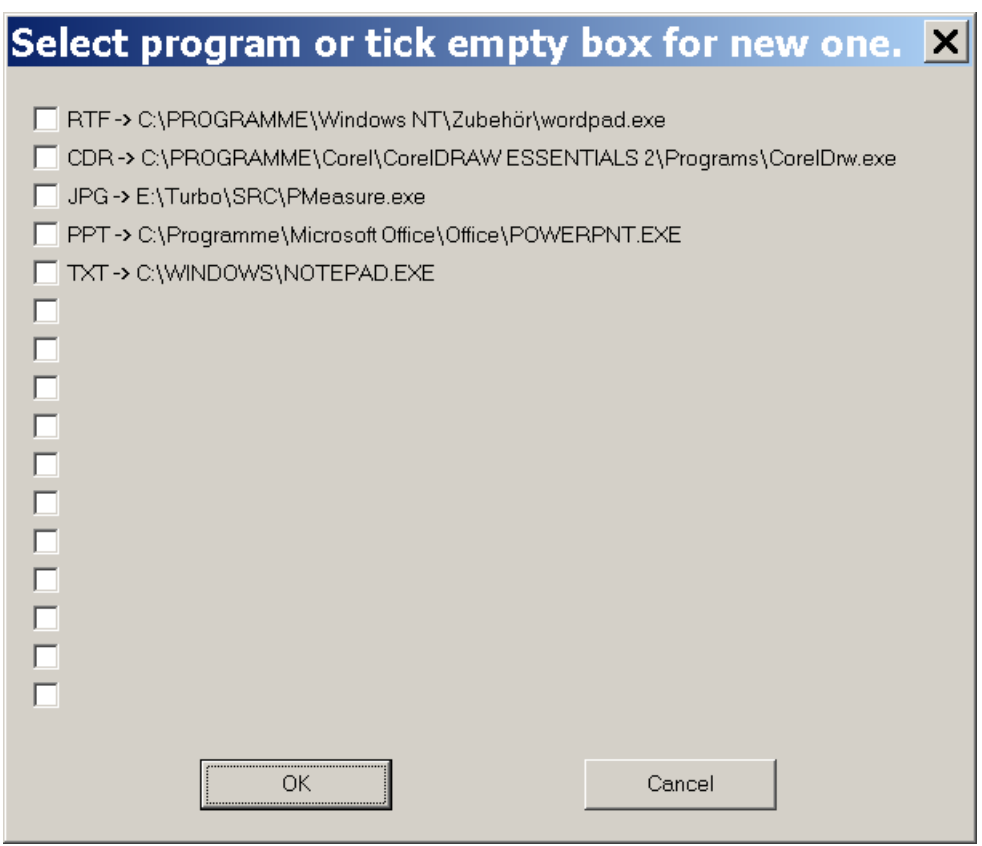

## *Miscellaneous*

• The function key F2 to insert a special symbol can be used in the search mask when formulating a condition.

# *Service Release*

As always, it is recommended to make backup copies of your database before applying a Service Release, even if there is only a small amount of changes in the database sensu stricto. You will find the program SR14.PRF (for PaleoTax) in the folder 'c:\Documents and Settings\<username>\Documents\ Hdb2Win\PTX\_SR14' (Windows XP) or 'c:\Users\<username>\Documents\Hdb2Win\PTX\_SR14' (newer Windows versions) and SR6.PRF (for PalCol) in the folder 'c:\Documents and Settings\<username>\Documents\ Hdb2Win\PCL\_SR6' (Windows XP) or 'c:\Users\<username>\Documents\Hdb2Win\PCL\_SR6' (newer Windows versions). Load the file, start it, read carefully the instructions and answer properly the questions.

See also the separate file ServiceRelease.PDF (in English and German). User, who have installed Hdb2Win version 2.4.1 for the first time **do not need to do anything** since their structure is already on the level of PaleoTax SR14. The same applies to PalCol SR6. Both releases realize rather small modification.

# **Additional Information**

- The printed manual for Hdb2Win version 2.1 is still valid for PaleoTax versions 2.2 up to 2.4. There are not too many changes since then, and practical everything new is documented in the PDFs on following program versions. Read the manual. Check the F.A.Q. Both answer most questions. Send question to the list server so other users are informed about probable bugs and problems.
- The following documents were published after the printed manual:

info220.pdf info221.pdf info222.pdf info23.pdf info231.pdf info232.pdf info24.pdf info241.pdf

Three different files describing the estimation of the database (analy\_1.pdf, analy\_2.pdf, analy\_3.pdf).

As a new document (IP-1.pdf) an extensive description of the Interpreter is provided.

An instruction how to create new applications is available since version 2.4 (CB-11.PDF).

• Advice, wishes and comments are always welcome, also if I cannot realise them on the spot. They are not forgotten, but sometimes they demand structural or conceptual changes. Some are impossible to realise.

Hdb2Win / PaleoTax © H. Löser 1993-2018 Published May 2018 Internet http://www.paleotax.de E-Mail info@paleotax.de Document E:\T\DOK\HDB2WIN\INFO241.DOC